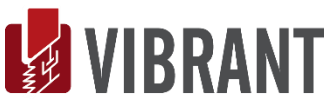

# *MESCOPE Application Note 39* **FRF-Based Curve Fitting**

The steps in this Application Note can be carried out using any MEscope package that includes the **VES-4000 Modal Analysis** option. Without this option, you can still carry out the steps in this App Note using the **AppNote39** project file. These steps might also require a *more recent release date* of MEscope.

#### **APP NOTE 39 PROJECT FILE**

• To retrieve the Project for this App Note, **[click here](http://appnotes.vibetech.com/ZIPs/AppNote39.zip)** to download **AppNote39.zip**

This Project file contains *numbered Hotkeys & Scripts* for carrying out the steps of this App Note.

• *Hold down* **the Ctrl key** and *click on a* **Hotkey** to open its Script window

# **ODS ANALYSIS VERSUS MODAL ANALYSIS**

Modal analysis is used to characterize *resonant vibration* in machinery & structures. If a noise or vibration problem is due to the *excitation of a structural resonance*, then the structure either must be isolated from the excitation source, or physically modified to reduce its level of vibration.

**ODS Analysis** shows how a machine or structure is vibrating, and where *excessive vibration levels* occur for various Points & directions.

**Modal Analysis** indicates whether the excessive vibration is due to *excitation of a structural resonance*.

**ODS's & mode shapes** *can be compared* in MEscope to determine *how a resonance participates in* (or contributes to) the *overall vibration level* in a machine or structure.

# **WHAT IS FRF-BASED CURVE FITTING?**

**FRF**-based curve fitting is a process of matching a *parametric model* of an **FRF** (in a *least squared error* sense) to experimental **FRF** data.

The *unknown parameters* of the parametric model are **modal frequency, damping & residues** (mode shape components).

The outcome of curve fitting is a set of modal parameters (**frequency, damping & mode shape**) for each mode that is identified in the experimental data.

After curve fitting is completed, mode shapes are stored into a Shape Table from which they can be displayed in animation on a 3D model of the test article.

#### **CURVE FITTING STEPS**

- 1. *Determine* the **Number of Modes** in a frequency band of measurement data
- 2. *Estimate* modal **Frequency & Damping** for all modes in the frequency band
- 3. *Estimate* modal **Residues** (mode shape components) for *each* mode and *each* measurement

# **CURVE FITTING GUIDELINES**

#### **1. Overlay the Measurements**

A resonance peak should appear at the same frequency in every **FRF**, except where **node points** (*zero valued residues*) of the mode shape occur.

- Execute **Format | Overlay** to overlay the **FRFs** and look for *resonance peaks* at the *same frequency* in all **FRFs**
- **2. Inspect the Impulse Response Functions (IRFs)**
	- Execute **Transform | Inverse FFT** to transform *each* **FRF** into its corresponding IRF

All the **IRFs** should exhibit a *damped sinusoidal decay to nearly zero* at the end of each **M#**, as shown below.

• **Wrap around error** (shown below) is not harmful to frequency domain curve fitting

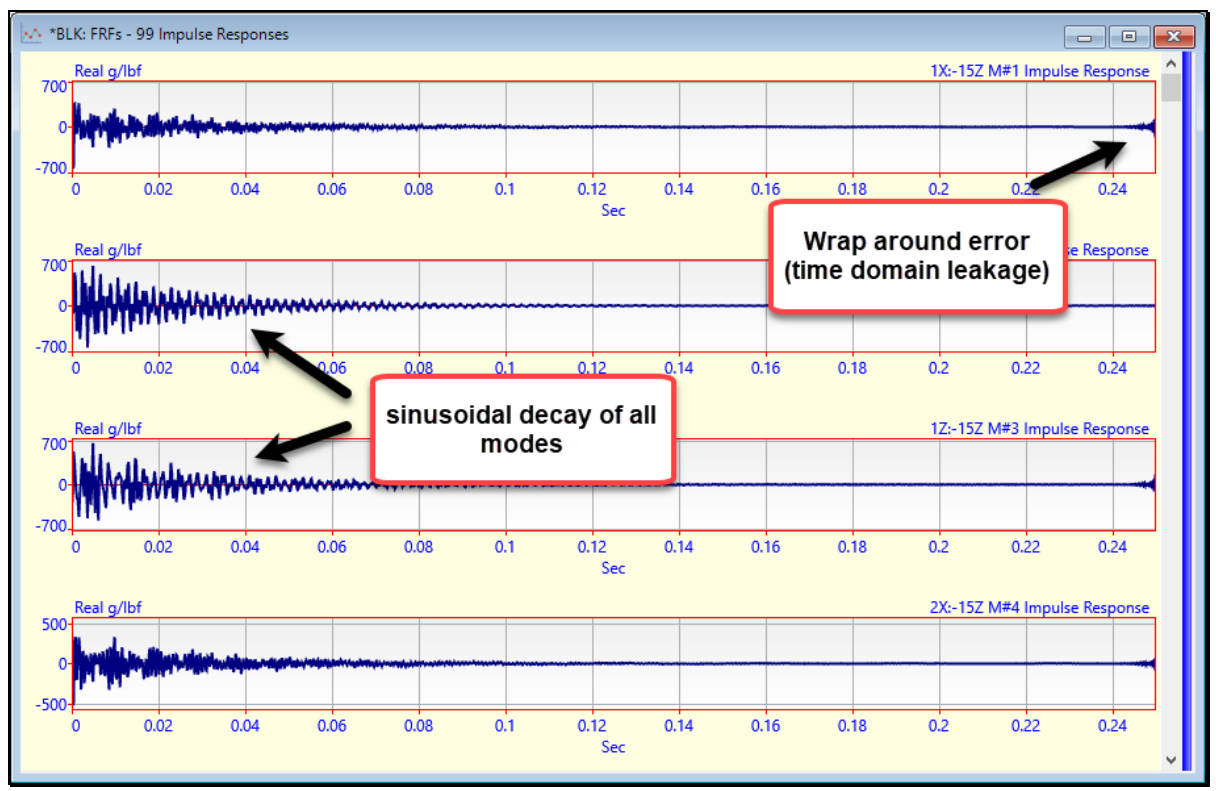

*Impulse Response Functions (IRFs).*

#### **3. Use the Mode Indicator**

• *Press* the **Count Peaks** button on the **Mode Indicator** tab to count the number of resonance peaks (modes) in a cursor band.

The number of Peaks counted is displayed in the **Peaks** box and in the **Modes** box on the **Frequency Damping** tab.

#### **4. Use the Band cursor**

Curve fit *only those portions* of data that contain *valid resonance peaks.*

If the **Band** cursor is displayed, *only* data in the cursor band is used for curve fitting

If no **Band** or **Peak** cursor is displayed, *all* the data in each **M#** is used for curve fitting

#### **5. Verify Fundamental Mode Shapes**

The low frequency modes in most structures have *simple bending* and *simple torsional* (*twisting*) mode shapes.

- Estimate modal parameters for a few of the *lower frequency* (*fundamental*) modes
- Save the results into a Shape Table and display the mode shapes in animation to verify their validity

Points that animate *substantially different* from neighboring Points on the structure model are indications of *poor* **measurements**, *poor* **curve fits**, or **both**.

**6. Compare Results from Different Curve Fitting Methods**

Curve fit the **FRFs** using *more than one curve fitting method* and compare mode shapes from different methods.

- Execute **Display | MAC** (**Modal Assurance Criterion**) to numerically compare mode shapes between different curve fitting methods
- Execute **Animate | Animate a Pair | Animate Shapes** to display shapes side-by-side from two Shape Tables

# **STEP 1 - CURVE FITTING IN A DATA BLOCK**

• *Press* **Hotkey 1 Open Curve Fitting**

FRF-based curve fitting can only be done in a Data Block *containing frequency domain data*.

When curve fitting is initiated, the following changes take place in a Data Block window.

- **M#s** are displayed in the *upper-left corner* of the Data Block window
- A **Mode Indicator** is displayed in the *lower-left corner* of the Data Block window
- The **Curve Fitting Tabs** are displayed on the *upper-right corner* of the Data Block window
- The **Modal Parameters** spreadsheet, for viewing and editing the modal parameter estimates, is displayed on the *lower right corner* of the Data Block window
- The **Curve Fitting Toolbar,** (containing frequently used commands), or the **Curve Fitting Ribbon** is displayed in the Toolbar area above the Data Block window

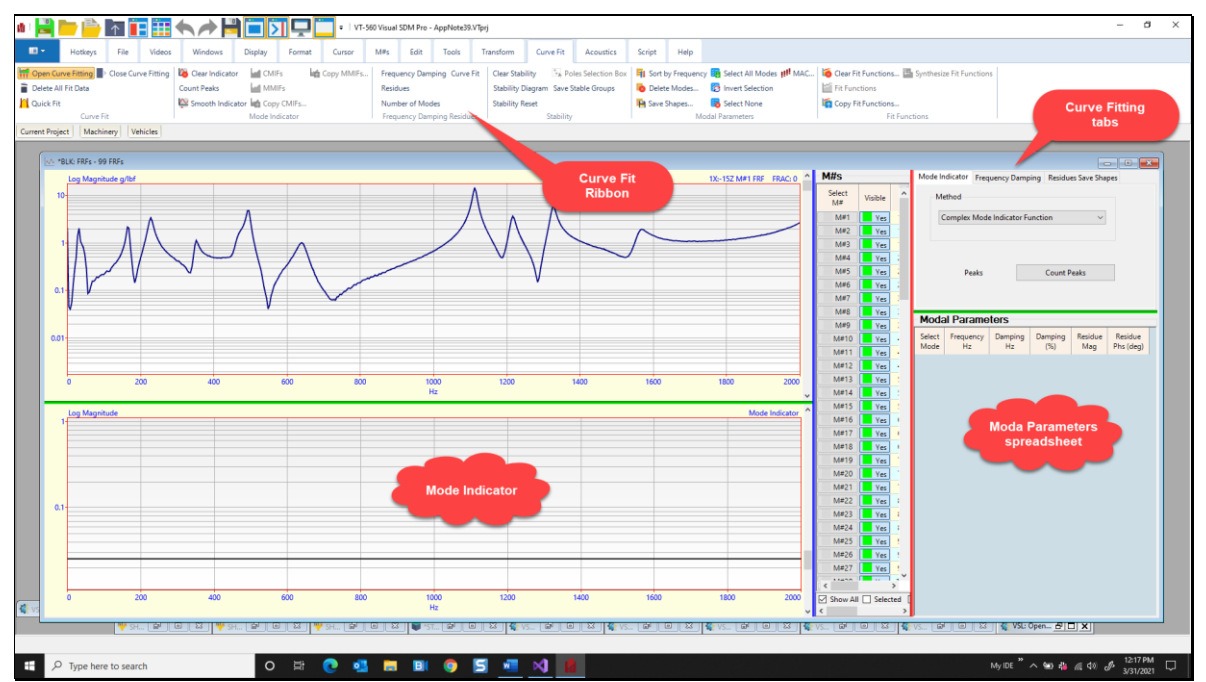

*Data Block Window Open for Curve Fitting.*

# **CURVE FITTING SPLITTER BARS**

During curve fitting, two additional *splitter bars* are displayed in the Data Block window.

A *vertical red splitter bar* separates the Curve Fitting tabs from the **M#s** Display & Mode Indicator graphs

A *horizontal blue splitter bar* separates the **M#s** and Mode Indicator graphs

• *Drag* the *red splitter bar horizontally* or the *horizontal blue splitter bar vertically* to re-size the four curve fitting areas of the Data Block

#### **DELETING ALL CURVE FITTING DATA**

All curve fitting data is retained in a Data Block file when it is saved as part of a Project.

Before starting a new curve fitting session, all previous curve fitting data should be deleted from the Data Block.

- Execute **Curve Fit | Delete All Fit Data**
- *Click* on **Yes** in the dialog box that opens

#### **STEP 2 - COUNTING RESONANCE PEAKS**

• *Press* **Hotkey 2 Count Peaks**

The first step of modal parameter estimation is to determine how many modes are represented by resonance peaks in a frequency band of the **FRFs**.

Each *peak* in an **FRF** is evidence of *at least one mode*.

There are two ways to determine the number of modes represented by *peaks* in the **FRFs**.

- 1. *Press* the **Count Peaks** button on the **Mode Indicator** tab of the Curve Fit panel
- 2. **Overlay** all **M#**s, visually inspect them for resonance peaks, *un-check* the **Count Peaks** box and *enter* the number of peaks into the **Modes** box on the **Frequency Damping** tab

The **Count Peaks** button on the **Mode Indicator** tab is used to calculate a Mode Indicator function using *all* (or *selected*) **M#s** and count the resonance peaks *above* the **Noise Threshold** line on the Mode Indicator.

When **Hotkey 2 is** *pressed*, a dialog box will open allowing you to choose the type of Mode Indicator function to calculate.

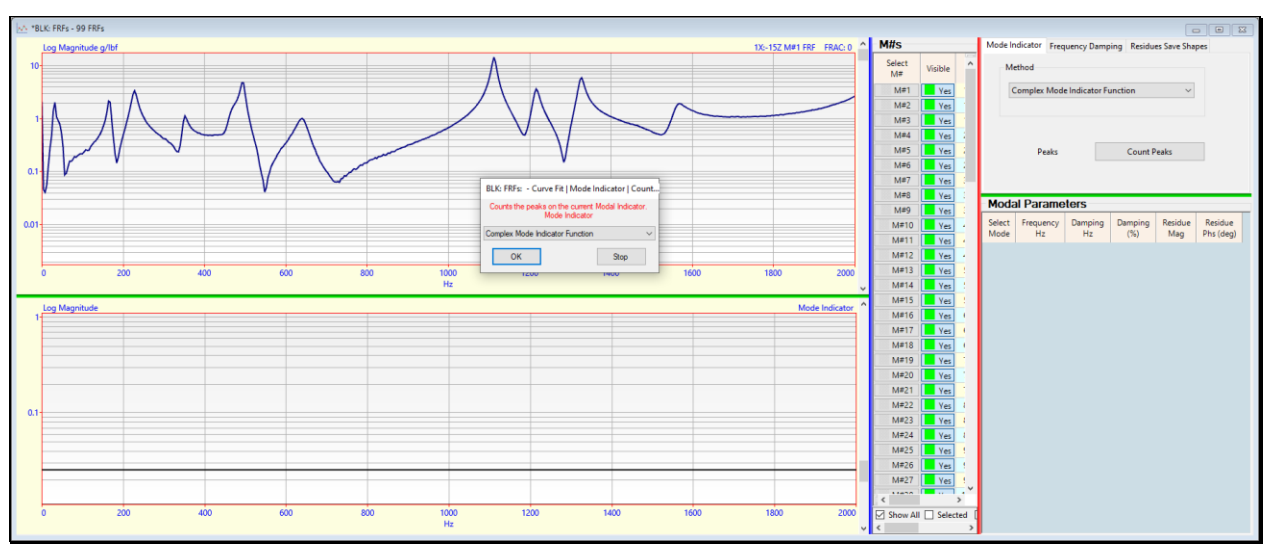

*Type of Mode Indicator Dialog Box.*

# • *Press* the **OK** button

The next dialog box will let you choose which part of the FRF data to use to calculate the Mode Indicator.

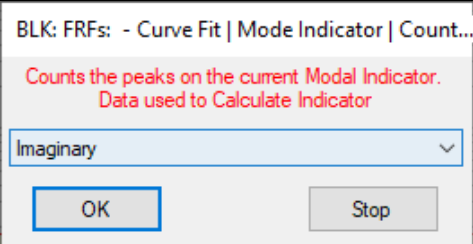

The **Real Part**, **Imaginary Part**, or **Magnitude** of *all* (or *selected*) **M#**s of **FRF** data is used to calculate the Mode Indicator.

• *Press* the **OK** button

Next, a dialog box will open for entering a percentage for setting the height of the noise threshold bar.

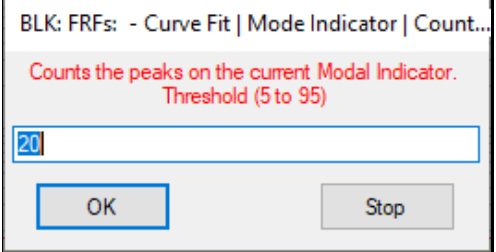

• *Press* the **OK** button

After the Mode Indicator has been calculated and its peaks counted, a graph of the Mode Indicator is displayed in the *lower left corner* of the window.

The peaks above the **Noise Threshold** (*horizontal line*) on the Mode Indicator graph are counted

Each modal peak counted is numbered and indicated with a **red dot** at the peak

The **Peaks** box on the **Mode Indicator** tab contains the number of peaks counted, in this case **10 peaks**

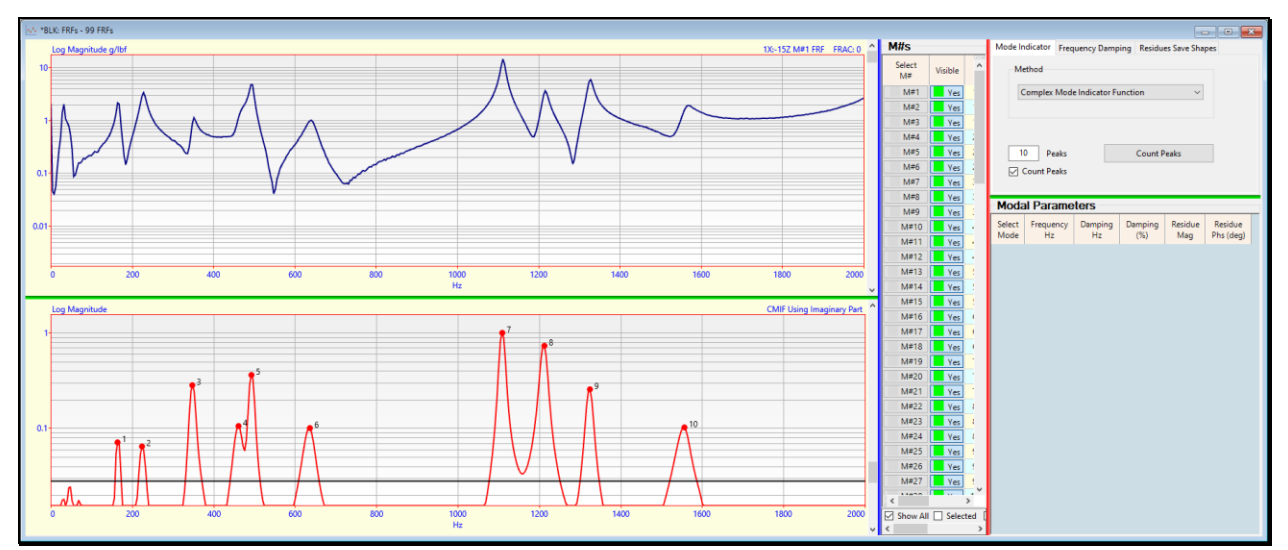

*Mode Indicator Showing 10 Resonance Peaks Counted.*

# **STEP 3 - ESTIMATING MODAL FREQUENCY & DAMPING**

#### • *Press* **Hotkey 3 Estimate Frequency & Damping**

In many cases (especially with *noisy* data), it is better to *build up a list* of modal frequencies & damping in the **Modal Parameters** spreadsheet *by curve fitting in small cursor bands* using as few modes as possible.

Since these **FRFs** are relatively noise free, when **Hotkey 3 is** *pressed*, **99 FRFs** are curve fit using the **Global Polynomial** method and modal **frequency & damping** *for all 10 resonance peaks* are estimated at once.

When curve fitting is completed, modal frequency & damping for 10 modes is listed in the **Modal Parameters** spreadsheet, as shown below.

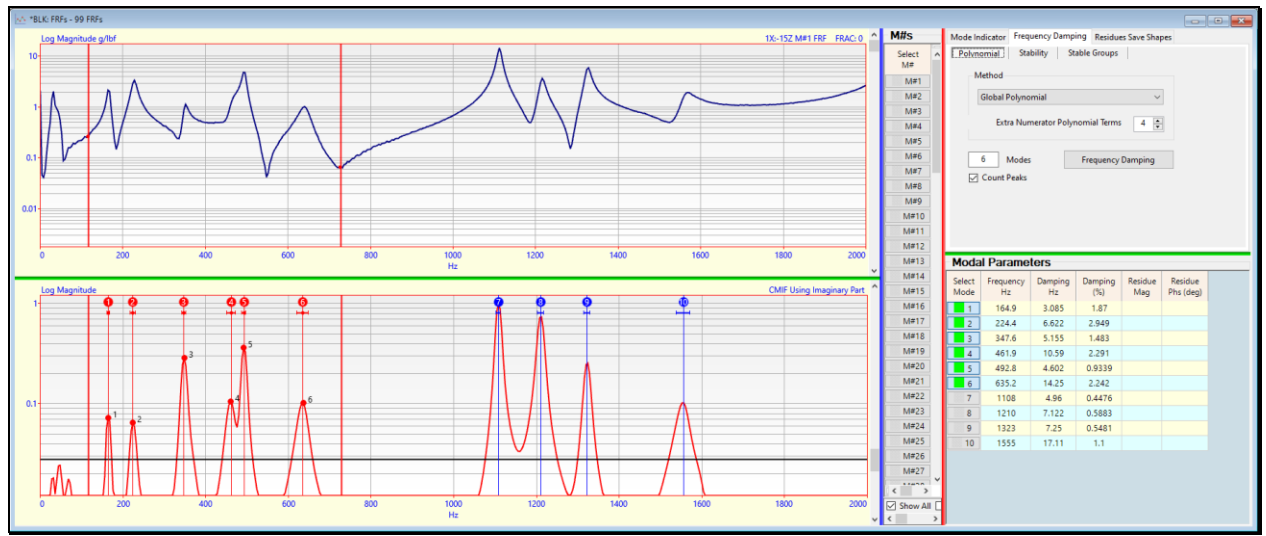

*Frequency & Damping Estimates for 10 Modes.*

# **VERTICAL FREQUENCY LINES**

The *frequency estimate* for each mode in the **Modal Parameters** spreadsheet is *displayed as a vertical line* on the Mode Indicator graph.

• Display the **Band** cursor and surround several of the vertical lines on the Mode Indicator

The modes within the Cursor band *are selected* in the **Modal Parameters** spreadsheet, as shown above.

#### **HORIZONTAL DAMPING LINES**

The *damping estimate* for each mode is *displayed as a horizontal line* crossing the vertical frequency line where,

**Length** of the horizontal line ➔ **2σ**

**σ** ➔ **half-power-point (or 3-dB-bandwidth)** damping (in Hz)

The **half-power-point** damping (**2σ**) is *approximately equal* to the width of the resonance peak at **50%** of the **FRF** *peak magnitude squared*

The **FRF magnitude squared** is a *power quantity*, hence the name **half-power-point** damping.

The **half-power-point** damping (**2σ**) is *approximately equal* to the width of the resonance peak at **70.7 %** of the **FRF** *peak magnitude* value

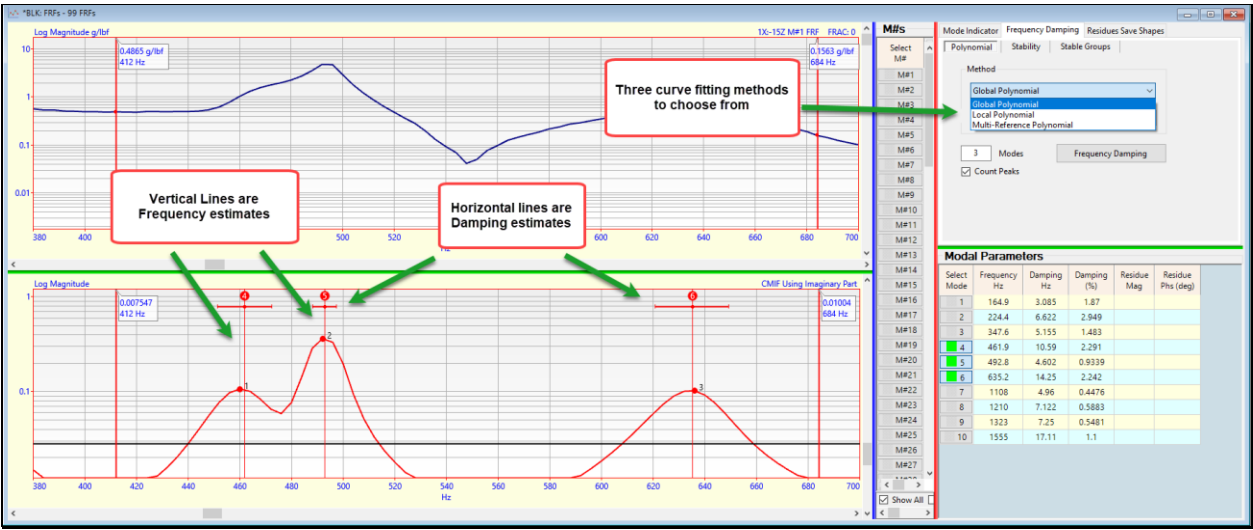

*Zoomed Display Showing Frequency & Damping Estimates.*

# • Execute **Display | Zoom In** and zoom the display around several resonance peaks, as shown above

A choice of three different curve fitting methods for estimating frequency & damping is also shown in the figure above. Each method can be used to estimate frequency & damping.

# **LOCAL POLYNOMIAL METHOD**

The **Local Polynomial** method estimates frequency & damping by curve fitting each **FRF**.

**Local Polynomial** curve fitting is helpful when the *resonance peaks do not line up* in a set of **FRFs** due to mass loading during data acquisition.

# **GLOBAL POLYNOMIAL METHOD**

The **Global Polynomial** method estimates frequency & damping by curve fitting *all* (or *selected*) **FRFs**.

Modal **frequency & damping** are *global properties of most structures*, meaning that they are the same no matter where data is acquired from the structure.

# **MULTI-REFERENCE POLYNOMIAL METHOD**

The **Multi-Reference Polynomial** method is normally used with a set of **multiple-reference FRFs**.

**Multi-Reference Polynomial** method is used to estimate frequency & damping for *closely-coupled modes, repeated roots, and local modes*.

For a set of **single-reference FRFs**, the **Multi-Reference Polynomial** method gives the same estimates as the **Global Polynomial** method.

# **FREQUENCY & DAMPING TERMINOLOGY**

Modal frequency & damping are defined in several ways.

 $p(k) = -\sigma(k) + j\omega(k)$   $\rightarrow$  pole location of mode(k)  $(in Hz)$ 

**ω(k)** ➔ **damped natural frequency of mode(k)** (in Hz)

**Ω(k)** ➔ **undamped natural frequency of mode(k)** (in Hz)

$$
\Omega(\mathbf{k}) = \sqrt{\omega(\mathbf{k})^2 + \sigma(\mathbf{k})^2}
$$

**σ(k)** ➔ damping decay constant (also called the **half-power-point** damping or **3-dB-bandwidth**) of mode(k) (in Hz**)**

**ζ(k)** ➔ **damping ratio** (in %)

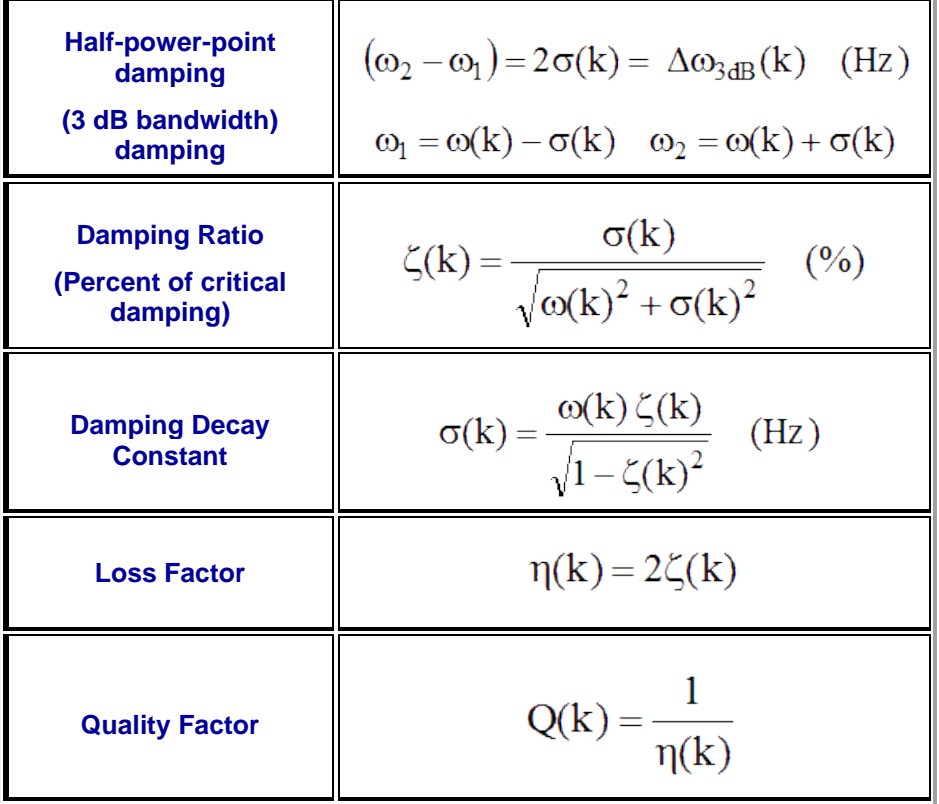

#### **STEP 4 - ESTIMATING RESIDUES**

#### • *Press* **Hotkey 4 Estimate Residues**

After modal frequency & damping have been estimated, modal *residues* (mode shape *components*) are estimated during a *second curve fitting step*.

When **Hotkey 4 is** *pressed*, estimates of residue *magnitude & phase* for *each mode and each* **FRF** are added to the **Modal Parameters** spreadsheet.

• *Scroll* through the **M#s** and release the mouse button to list the residues for the **M#** being displayed

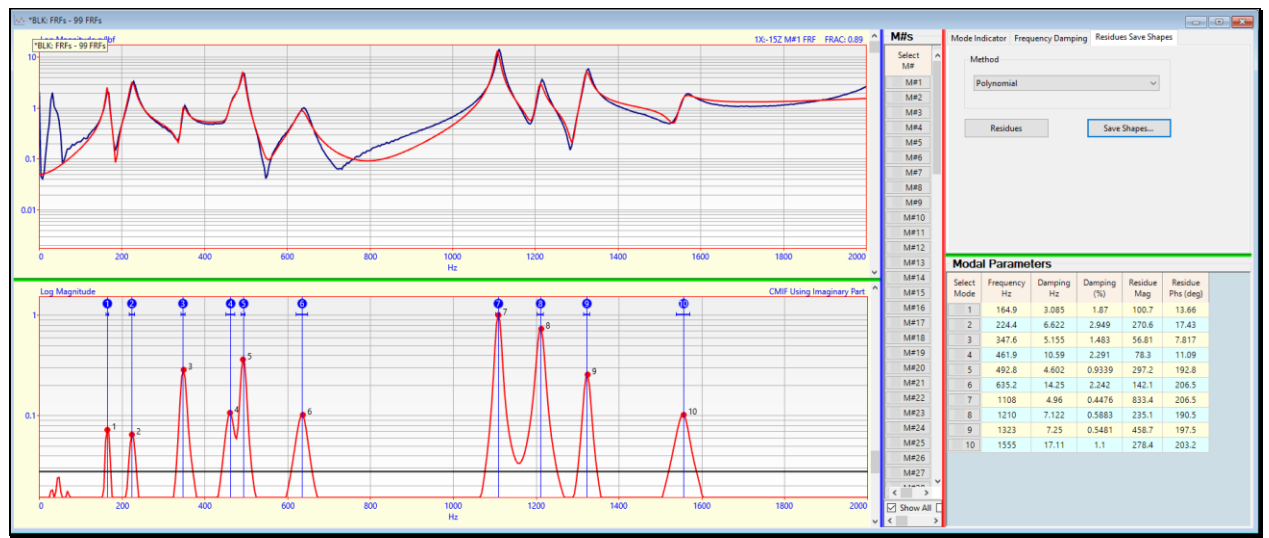

*Residue Curve Fit for 10 Modes and 99 FRFs.*

#### **FIT FUNCTION**

After the modal **frequency, damping, & residue** have been estimated for each mode, a **red Fit Function** is overlaid on each **M#**, as shown above.

The **Fit Function** is calculated using the modal parameter estimates

If the modal parameters are accurate, each **Fit Function** will *closely match its corresponding* **FRF**

#### **USING THE BAND CURSOR FOR CURVE FITTING**

It is often more convenient to curve fit using *several small cursor bands* to avoid *noisy data or non-resonance peaks* in the **FRFs**.

If the **Band** or **Peak** cursor is displayed, curve fitting is done *using only the data within the cursor band*.

- Execute **Curve Fit | Fit Function | Clear Fit Functions**
- Execute **Cursor | Band Cursor** and *drag* the edges of the band to *enclose only six resonance peaks*, as shown below
- *Press* the **Residues** button on the **Residues Save Shapes** tab

Each **red Fit Function** is only displayed within the cursor band because only that data was used for the Residue curve fitting.

The residue estimates *might be slightly different* when residue curve fitting is done *using several smaller cursor bands* of data rather than estimating all residues at once using all the **FRF** data.

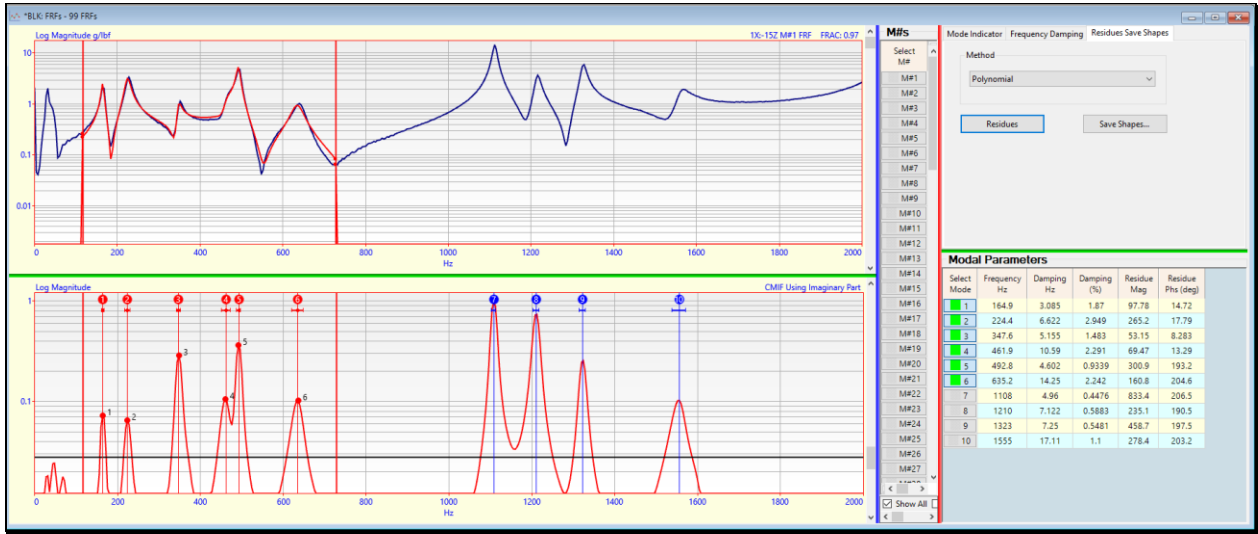

*Residue Curve Fitting in a Cursor Band.*

# **STEP 5 - QUICK FIT**

# • *Press* **Hotkey 5 Quick Fit**

When all resonance peaks are easily counted in a set of **FRFs**, all the data can be curve fit in one execution of the **Quick Fit** command.

**Quick Fit** carries out all three curve fitting steps using the methods already chosen on each **Curve Fitting** tab.

When **Hotkey 5 is** *pressed*, the **Quick Fit** results are displayed, as shown below.

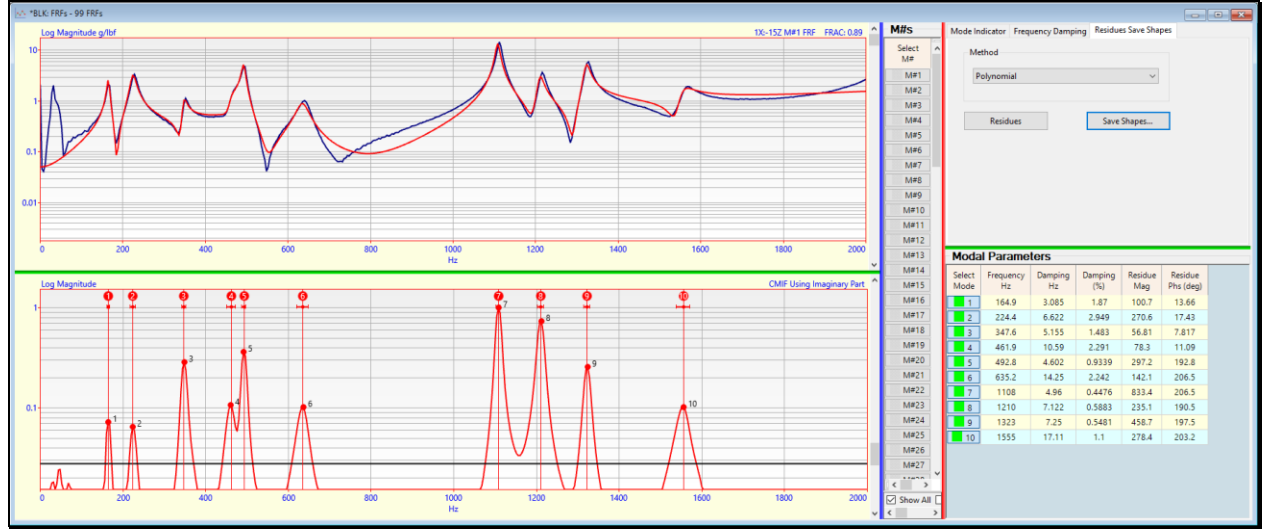

*Quick Fit Results from Pressing Hotkey 5.*

# **DIVIDE AND CONQUER**

The quickest way to curve fit a large set of **FRFs** with many resonance peaks is to use **Quick Fit** is several smaller bands of data.

- Display the **Band** cursor to enclose *several resonance peaks*, and execute **Curve Fit | Quick Fit**
- *Drag* the **Band** cursor to enclose *several more resonance peaks*, and execute **Curve Fit | Quick Fit** *again*

Each time the **Quick Fit** command is executed, new modal parameter estimates *are added* to the **Modal Parameters** spreadsheet

# **STEP 6 - COMPARING MODE SHAPES**

The best way to validate your curve fitting results is to compare the mode shapes obtained from *two or more curve fitting methods*.

#### • *Press* **Hotkey 6 Compare Mode Shapes**

When **Hotkey 6 is** *pressed*, the mode shapes obtaining with the **Polynomial** method with be compared with those obtained with the Residue **Peak** method.

#### **RESIDUE POLYNOMIAL CURVE FITTING METHOD**

The **Polynomial** method was used by **Quick Fit** when **Hotkey 5 was** *pressed*.

**Quick Fit** uses all the modal frequency & damping estimates together with all the data for each **FRF** (or the data in a cursor band) to *simultaneously estimate* the residues for each mode and each **FRF**.

#### **RESIDUE PEAK CURVE FITTING METHOD**

The **Peak** method uses the modal frequency & damping estimates for each mode and saves a residue estimate for each mode as the *peak of the displayed data* of each **FRF**.

In this case the *peak value in the imaginary part* of the FRFs is used.

This simple SDOF method often obtains a *close approximation of each mode shape*.

When **Hotkey 6 is** *pressed* the **FRFs** are *curve fit twice* and the resulting mode shapes are saved in separate Shape Tables. The **Quick Fit** results are saved in the **SHP: Quick Fit Mode Shapes** Shape Table, and the **Peak** method results are saved in the **SHP: Peak Fit Mode Shapes** Shape Table**.**

Then sweep animation is begin through the mode shapes in the **SHP: Quick Fit Mode Shapes** Shape Table.

Each mode shape in the **SHP: Quick Fit Mode Shapes** Shape Table is displayed side-by-side with its *closest matching* **mode shape** from the **SHP: Peak Fit Mode Shapes** Shape Tabl**e.**

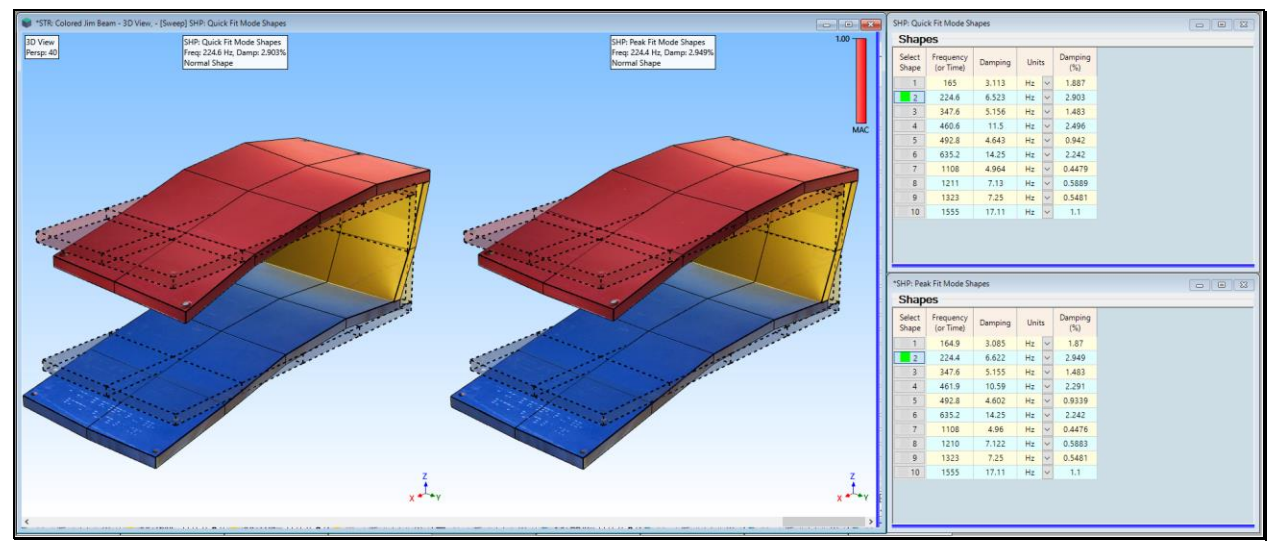

*Animation of a Quick Fit vs. Peak Fit Mode Shape.*

# **MODE SHAPE PAIR WITH MAXIMUM MAC**

The *closest matching* mode shape to a shape in **SHP: Quick Fit Mode Shapes** is the mode shape in **SHP: Peak Fit Mode Shapes** that has the **Maximum MAC** value among all the mode shapes in **SHP: Peak Fit Mode Shapes**.

The **Maximum MAC** (**Modal Assurance Criterion**) value is displayed in the *upper-right corner* of the mode shape display and indicates *how closely matched* each pair of mode shapes is. These Maximum MAC values indicate *close correlation* between all pairs of mode shape estimates from the two Residue curve fitting methods.

**MAC** ➔ *greater than* **0.90** ➔ two mode shapes are *closely matched*

#### **STEP 7 - REVIEW STEPS**

To review the steps of this App Note,

• *Press* **Hotkey 7 Review Steps**